## 銘傳大學就學貸款申辦流程圖

- 1. 學生資訊系統→申請/填報→就學貸款申請-eform 表單[\(https://eform.mcu.edu.tw/node/3372\)](https://eform.mcu.edu.tw/node/3372) 填寫申請表。
- 2. 登錄台北富邦銀行網頁 <https://school.taipeifubon.com.tw/student/common/Index.faces>,忘成 銀行貸款申請作業。
- 3. 繳清貸款差額:待台北富邦銀行同意核保後,再至學雜費專區重新列印繳費單繳交貸款後 差額(含不可貸款差額或未貸款差額), 完成註冊。
- 4. 學生資訊系統→申請/填報→就學貸款申請→上傳「台北富邦銀行就學貸款撥款通知書」。
- 1. 加貸校外住宿費者,需於 **112** 年 **9** 月 **11** 日至 **10** 月 **20** 日以電子表單系統上傳租賃契約送 審。(銘傳首頁→電子公文及表單→學生帳號及密碼→電子表單→就學貸款校外住宿費申請 表\*台北校區就學貸款校外住宿費申請單(編號 2426);桃園校區就學貸款校外住宿費申請單 (編號 2418))。
- 2. 承辦單位:生輔組(台北校區)/學務組(桃園校區)。

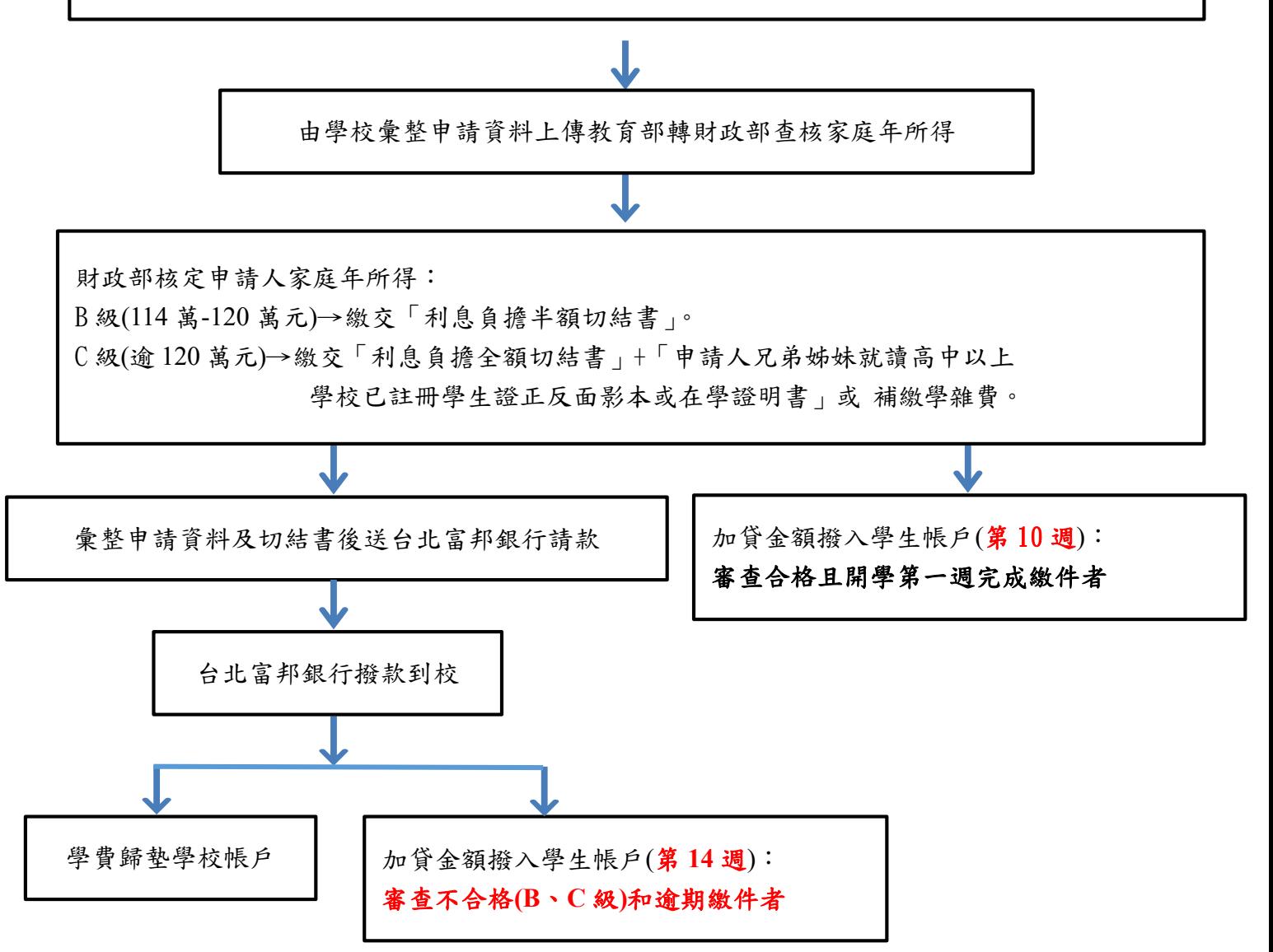